## REFERÊNCIAS BIBLIOGRÁFICAS CONFORME NORMAS DA ABNT

Utilizarei como exemplo os textos que utilizamos na análise de texto 1

### Caso queira se referir a uma obra completa...

Na norma NBR 6023, trata-se do item 7.1 Monografia no todo Inclui livro e/ou folheto (manual, guia catálogo, enciclopédia, dicionário etc.) e trabalhos acadêmicos (teses, dissertações, entre outros).

- Elementos essenciais: autor(es), título, edição, local, editora e data de publicação.<br>Exemplos:

BRUNO, Z. Saber ver a arquitetura. 1ª edição brasileira. São Paulo:Martins Fontes, 1978.

RYKWERT, Joseph. A coluna dançante: sobre a ordem na arquitetura . São Paulo: Perspectiva, 2015.

#### Caso queira se referir a uma parte de uma obra ...

Na norma NBR 6023, trata-se do item 7.3 Parte de monografia Inclui capítulo, volume, fragmento e outras partes de uma obra, com auto(res) e/ou títulos próprios.

- Elementos essenciais: autor(es), título da parte, seguidos da expressão "In:" e da referência completa da monografia no todo. No final da referência, deve-se informar a paginação ou outra forma de individualizar a parte referenciada.

#### Exemplos:

ZEVI, Bruno. As várias idades do espaço; A escala humana dos gregos. In: Saber ver a arquitetura. São Paulo: Martins Fontes, 1994, pp. 45-50.

RYKWERT, Joseph. O que se sabe e o que se vê: O templo e seususuários; Tolos; Tipo e projeto; Seiscentas variedades; Tímpano ou Frontão; Tríglifo de cano. In: A coluna dançante: sobre a ordem na arquitetura.. São Paulo: Perspectiva, 2015, pp. 213-224.

# PASSO A PASSO: ACESSO ÀS NORMAS DA ABNT

1 Acesse o link abaixo e faça o login com seu número USP e senha única: < https://uspdigital.usp.br >

2 Role a página até o fim e, no canto esquerdo inferior da tela, na última seção denominada "Outros Serviços", clique em "GedWeb - Normas ABNT". Depois "Acessar GedWeb". Talvez seja requisitado seu email usp.

3 Você será direcionado à página inicial do site Target Gedweb - Sistema de Gesão de Normas e Documentos Regulatórios, como na figura abaixo:

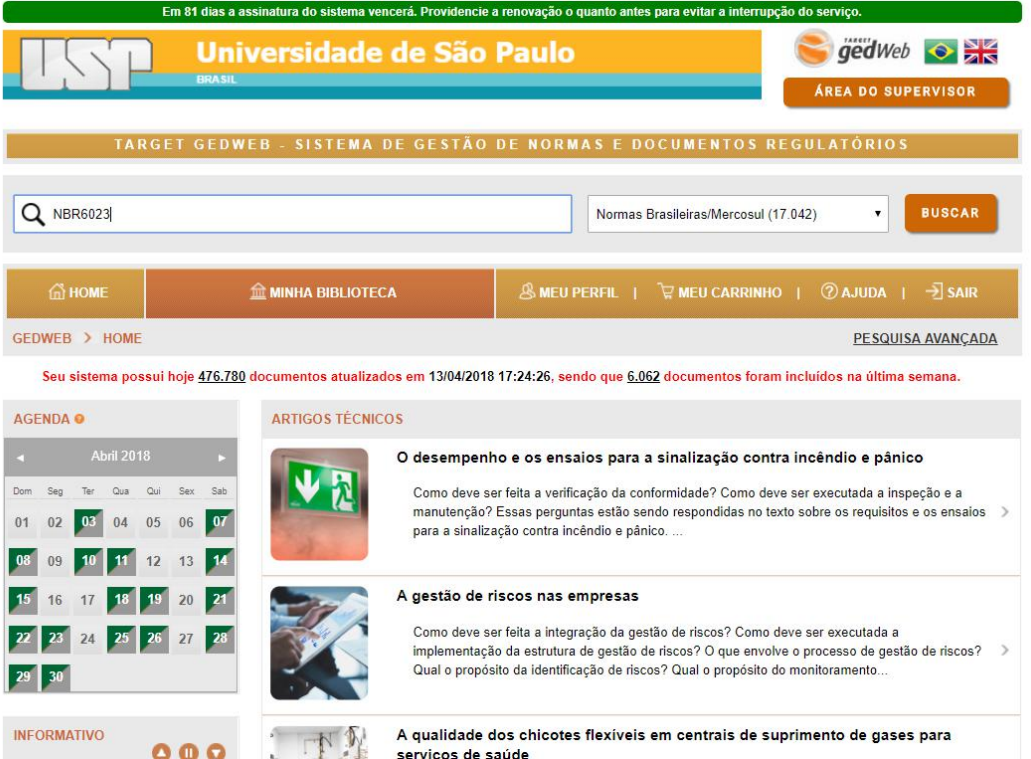

4 Selecione a opção na barra direita "Normas Brasileiras/Mercosul",digite o código da norma no campo de busca: "NBR6023" e clique em "BUSCAR"

Observação: como é um catálogo muito extenso, para uma pesquisa mais precisa, tente sempre buscar a norma através de seu código e não pelo seu nome.

5 Encontrada a norma, selecione, por fim, no canto direito a ação "Visualizar"